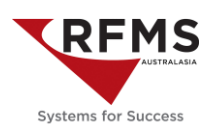

### **Key Pages**

- 1. Overview
- 2. Workflow
- 4. Create a Claim
- 8. Print Claim Documents
- 9. Processing a Claim (Job Costing)
- 10. Process a Credit Note
- 11. Claim Variations
- 15. Claim Reports
- 17. Commonly Asked Questions

### **Objective**

The Claims module in RFMS works essentially like Order Entry. The difference is that certain fields and general ledger postings have been modified to accommodate the tracking of supplier credits when there is a problem with a job.

The following article explains the best practice for claims, and represents the combined experience of the RFMS team. While many clients have different local needs on how claims are processed, we have found the following recommendations to be best practices.

Claims may arise for several reasons. This document focuses primarily on claims for materials.

#### **Document Assumptions**

This document assumes both ERRM and Sales Tax Accounting have been turned on in the database. Non ERRM and Sales Tax Accounting databases may notice some variations in the screen shots shown in this document to that showing on your screen.

### **GL Postings**

Here is a summary of the GL postings triggered by the varying activities of processing a claim.

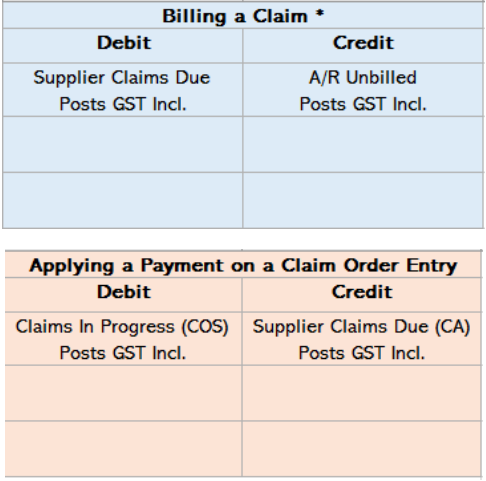

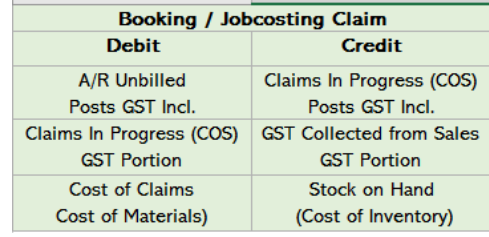

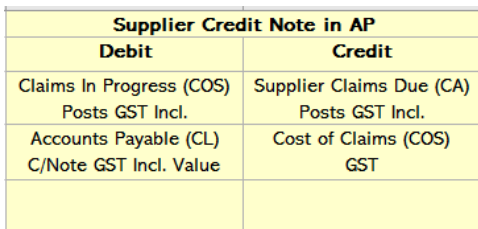

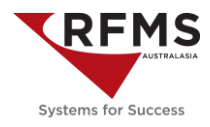

### **The Basic Workflow – Materials Only**

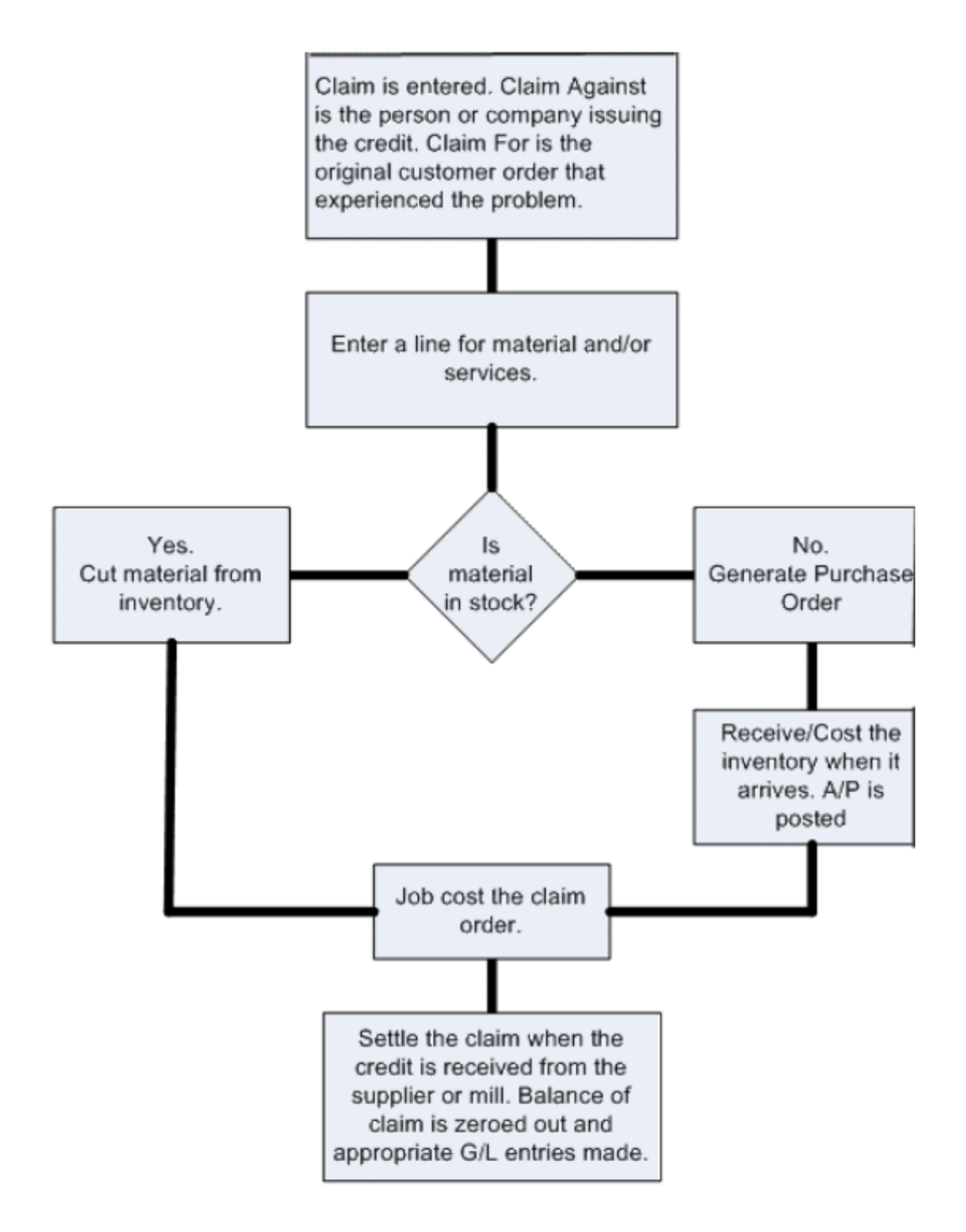

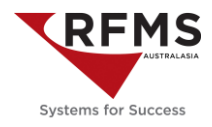

### **The Basic Workflow – Including Install**

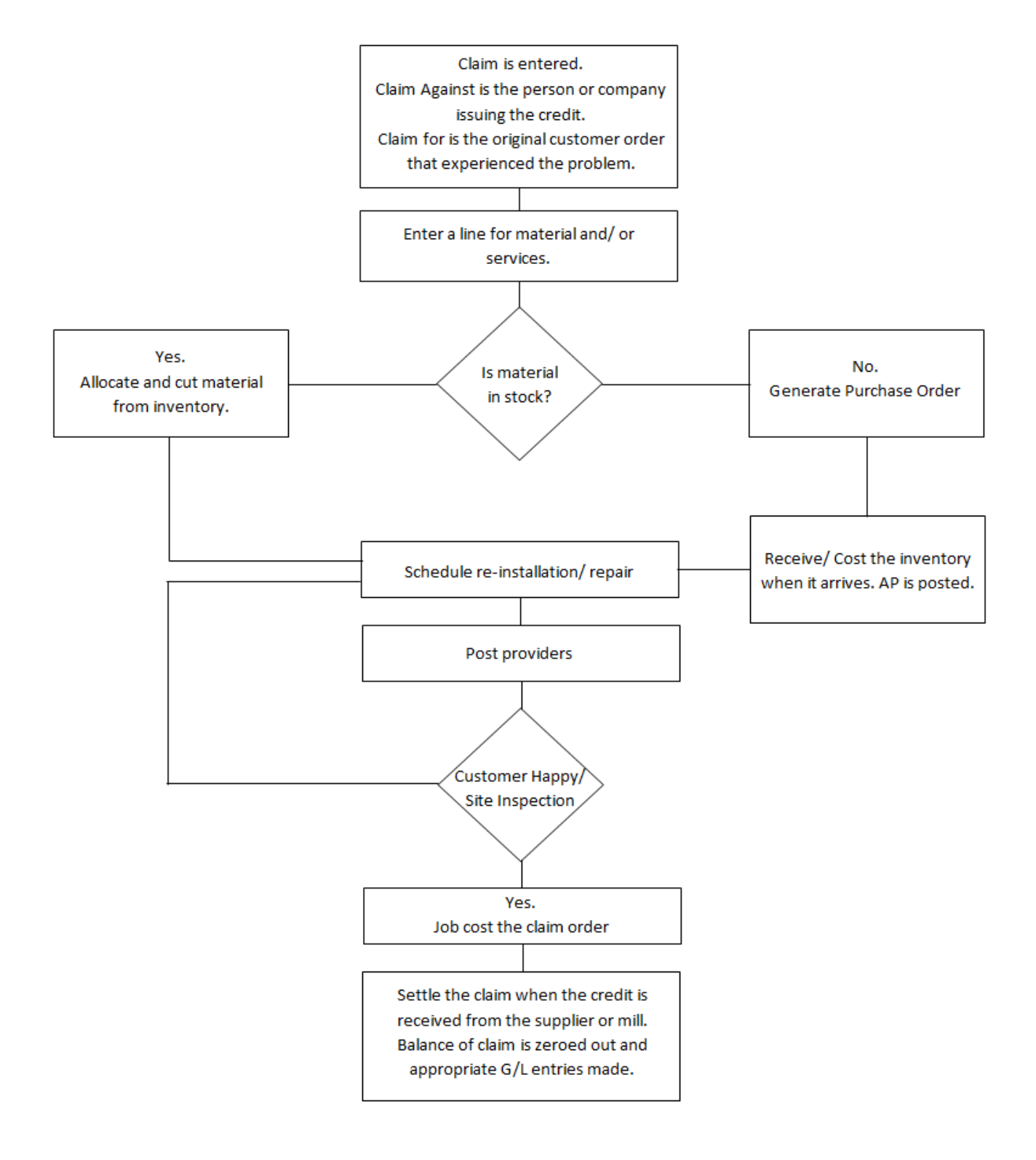

Page **3** of **17 Doc Ref:400714757**

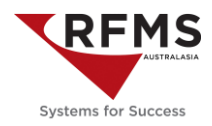

### **Preparing to Create a Claim**

The claim creation process starts with determining the status of the material in question. Has it been installed? Is it still in the warehouse? Will the materials be returned to the supplier or disposed? Answering these questions will help determine what detail is required to raise a claim.

#### **Various Claim examples**

- 1. Material has not been sold and is currently in the warehouse: Create a Claim and allocate the materials.
- 2. Material has been reserved for a customer but is still in the warehouse: Unassign the material on the order so the materials become available to pull through to the claim.
- 3. Material has been installed: Whether the order is still to be job costed or has been job costed. Complete the processing of the job as normal and raise a claim for the replacement product and install.

In any of the scenarios above, are the faulty/damaged materials being shipped back to the supplier? If so, create a line on the order for goods return (likely a service line). This is for information only as likely the freight will be freight forward payable by the supplier. In the event it is not freight forward include a freight line on the order as a charge back to the supplier.

NB: In the instance where the product has been installed, and the product is to be returned to the supplier, insert a negative inventory line for the faulty product to return it to inventory. Then it can be allocated to the claim.

### **Add a Claim**

For the purpose of this document, this customer order is to the claim source. The carpet has been reserved for the *job, but it has been found faulty by the warehouse team.* 

*As this product will not be dispatched for install, the first thing to do is to change the order line status back to none. This will make the carpet available in inventory, to be assigned to the claim to be created.*

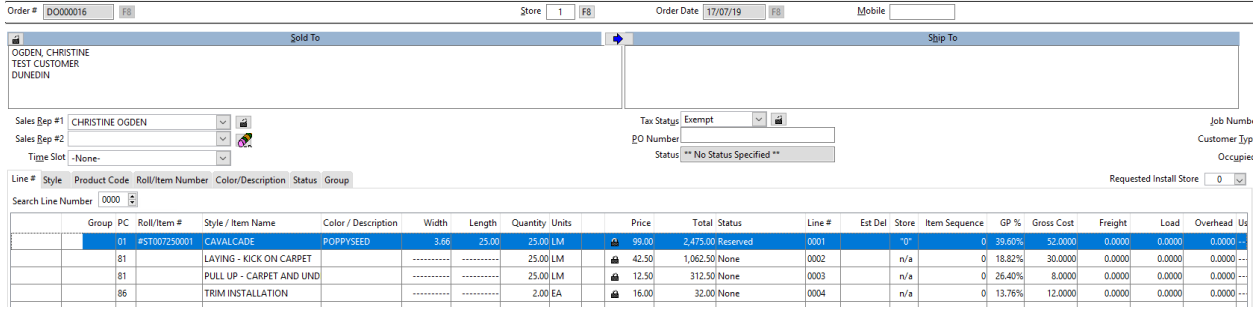

Go to > Order Entry > File > Claims, to be returned with the following screen.

To create a new Claim, click on the Green + icon  $\bullet$  at the top of the screen.

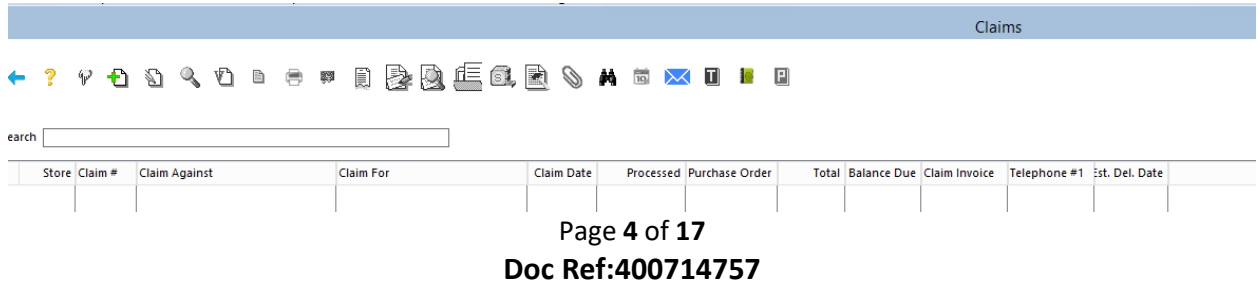

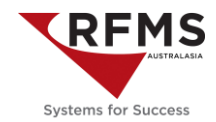

RFMS will prompt you to link the claim to an existing order in Order Entry. Use the search field to find the appropriate order.

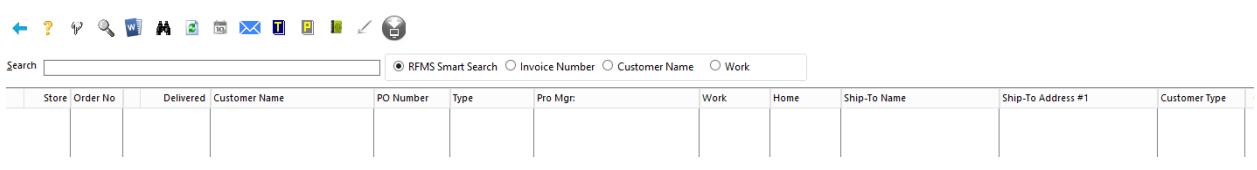

*For this example, I have searched on the Name "Ogden" and RFMS returned all orders where Ogden appears.* 

*Highlight the line and either click on*  $\Psi$  *or double click on the line to bring forward to Claim as shown in following screen shot.*

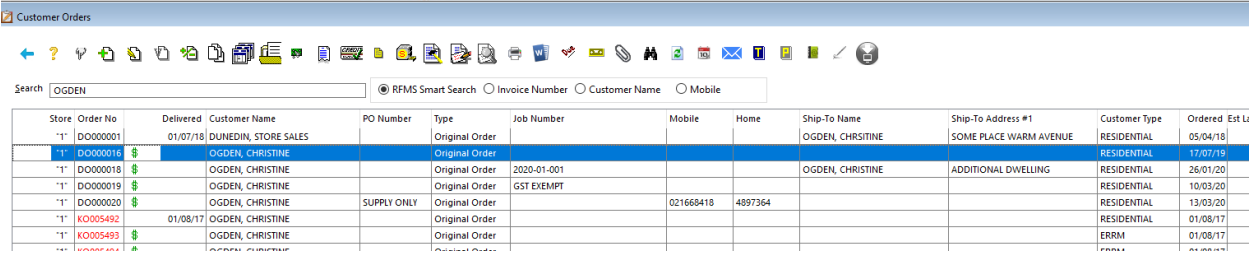

*NB: RFMS may ask you to 'Populate "Claim For" from Order, giving the options 'Sold To' and 'Ship To.'* 

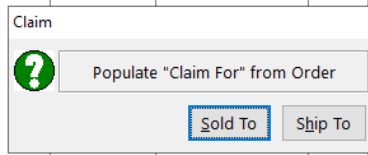

*If you are going to use the claim to also claim back and manage re-installation, select 'Ship To.' Otherwise, select*  'Sold To.' This can be changed if the wrong option is selected – Double click in the 'Claim For' box, and re-select *the address.* 

*In this example, we are selecting 'Sold To' as the product has not been installed, and we are not claiming back reinstall costs.* 

Next, choose who is responsible for paying the monies due on this Claim – Double click in the 'Claim Against' box:

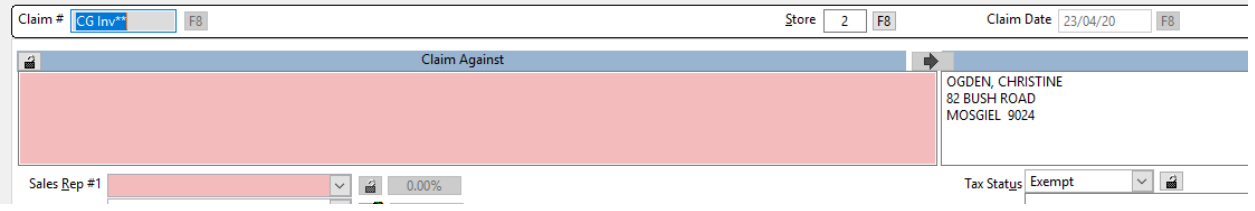

Page **5** of **17 Doc Ref:400714757**

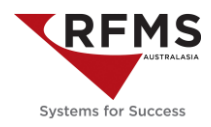

Select who you will claim against:

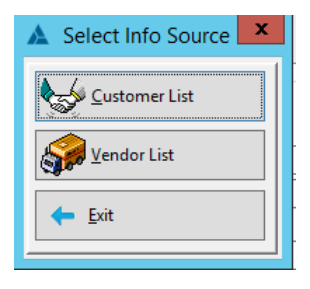

- Use 'Customer List' when you are raising a claim against a customer.
- Use 'Vendor List' when you are raising a claim against a supplier or installer.

*NB: If you are presented with this window, use the F8 button next to 'Last Name' to select claim source:*

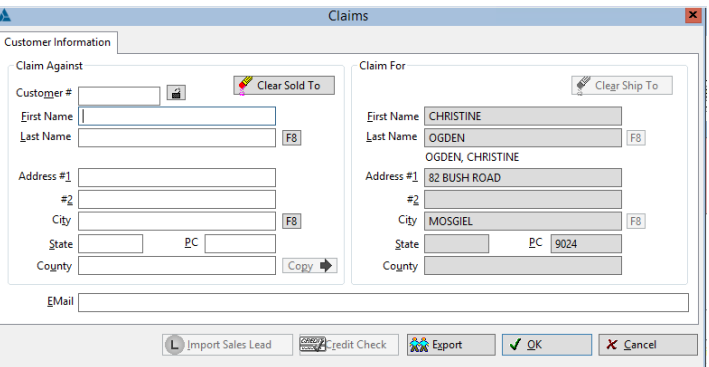

Search for, and highlight the Supplier/Customer you want to use, then either double click on the line or use the Selection Finger to bring the Supplier details through to the Claim

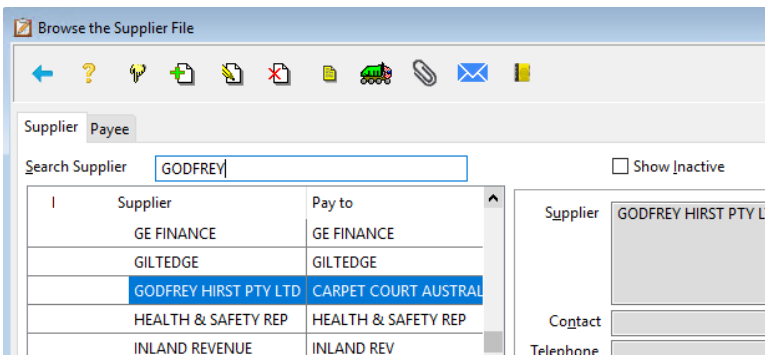

*In this example, we are claiming against the supplier; we have selected 'Vendor List,' and have searched for & double clicked on 'Godfrey Hirst.'*

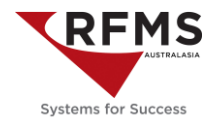

Enter the Sales Rep, and change the Tax Status to Taxable so it appears in the GST section of the GST Report.

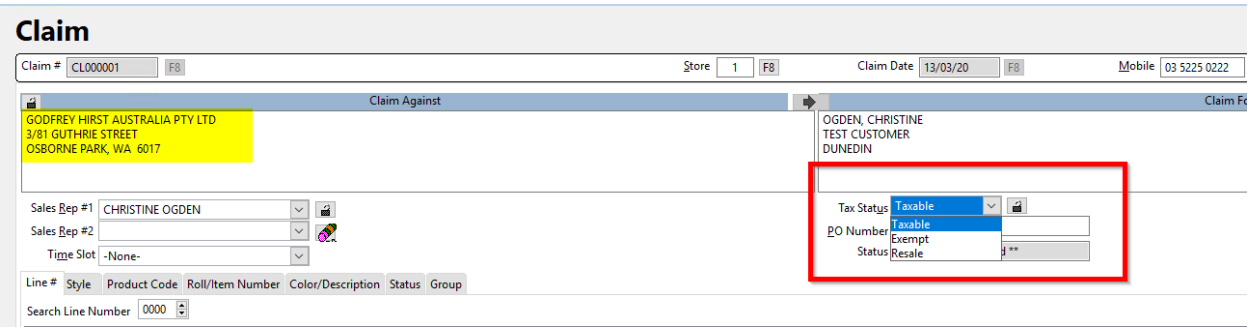

Next add material & service lines to claim. Insert lines as you would for a customer order; go to roll and/ or item inventory to specifically choose the product being claimed for.

*NB: Likely the materials will be at cost. For installation services charge the supplier the true cost to reinstall.*

*In this example, only the faulty carpet is added as it has not been installed. NB: the roll is allocated from inventory.* 

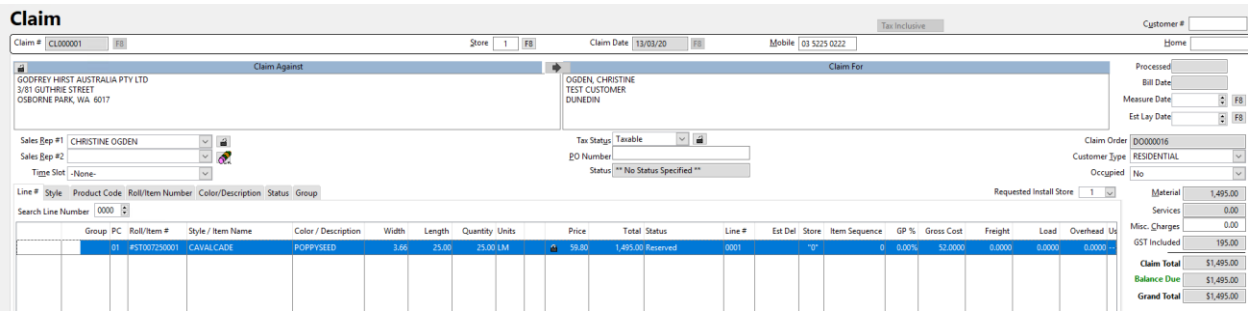

Once the claim is created in RFMS, make sure to contact the supplier and complete any Supplier documentation required (e.g. a supplier claim notification, return authorization and the like). It is good business practice to attach these forms to the RFMS claim, and to add notes as appropriate.

Once the Claim is approved, use the PO Number field to detail any Supplier Claim Authorisation number, and email the Claim to the Supplier if necessary.

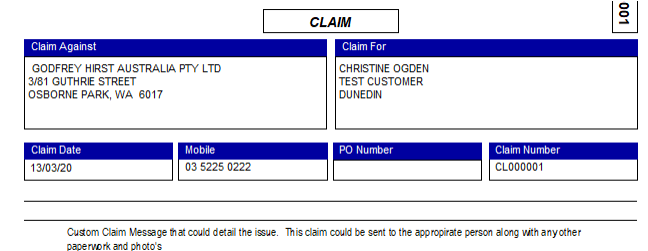

When you get the return authority from the supplier and are preparing the materials for pick up, print the picking ticket with instructions to the warehouse team.

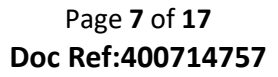

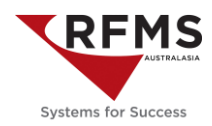

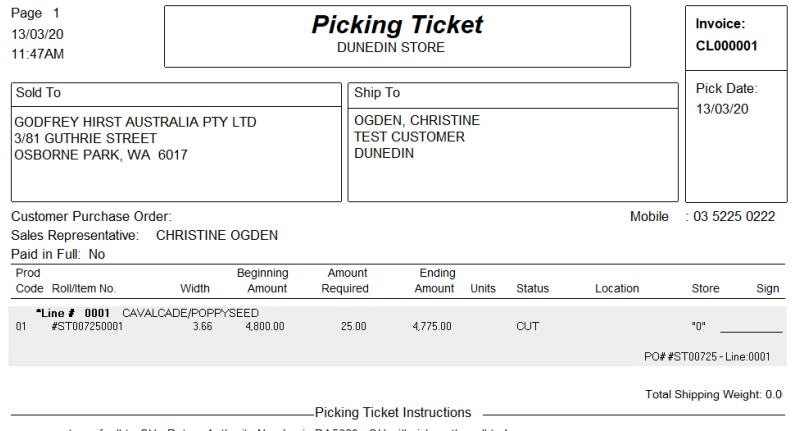

prepare return of roll to GH. Return Authority Number is RA5629. GH will pick up the roll today.

Once the product is ready for dispatch print the Delivery Ticket and include with the materials. You will want to add notes to the Delivery Ticket so the Supplier Warehouse knows required information to process the return (particularly the return authority number.

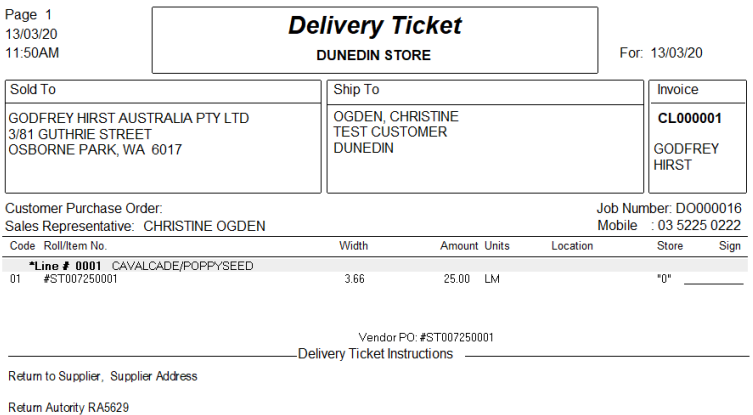

#### With the materials dispatched, adjust notes if necessary and email Claim to supplier

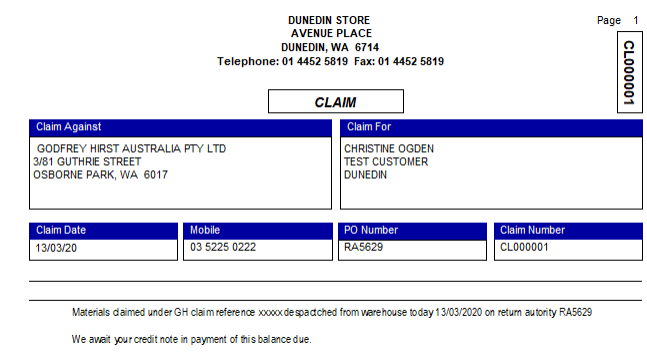

#### Page **8** of **17 Doc Ref:400714757**

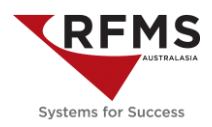

### **Processing a Claim**

Processing a claim is the order entry equivalent of job costing. The only differences are the General Ledger accounts used for posting the transaction. A date will appear in the 'Processed' column on the browse screen:

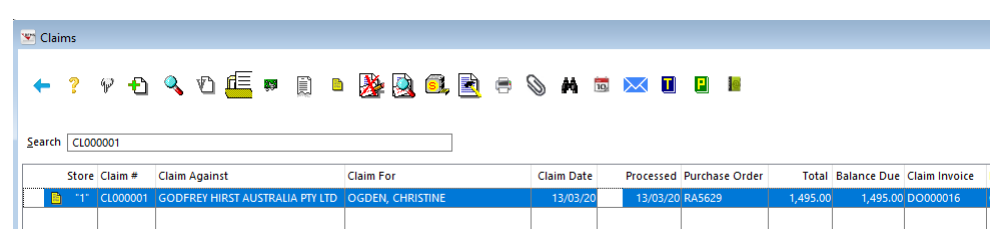

**Best Practice:** Claims should be processed (job costed) upon completion of the job, not when the credit note is received.

- For claims created for product NOT installed, the claim should be processed (job costed) once the claim is created.
- For claims created for product & re-install costs, the claim should be processed (job costed) once the installer has finished, and any inspections the store normally does are completed.

#### **NB: Many clients report waiting to process until the credit has been received. RFMS comments as follows.**

- 1.0 RFMS recommends you recognise revenue in the month the work is completed not based on when the Supplier settles the claim (this is a collections issue). Processing immediately, accurately reflects the Claim process in the financial statements. You should discuss any delay with your financial advisor to ensure you are not contravening any revenue recognition laws.
- 2.0 Processing the claim on completion will ensure proper aging of your Claims and these can be reviewed with the Supplier Representative each time they visit your store.
- 3.0 An accurate representation of the true cost of claims needs to be presented to management. If the company spent \$X-00 on fixing the issue but the Supply only pays \$Y-00, management needs to be aware of the shortfall. Adjusting the claim to the amount of the credit hides the true cost of the claim. No client waits to see what the customer decides to pay and changes the order to match before job costing – claims should be no different.

Here is the GL journal activity for your review:

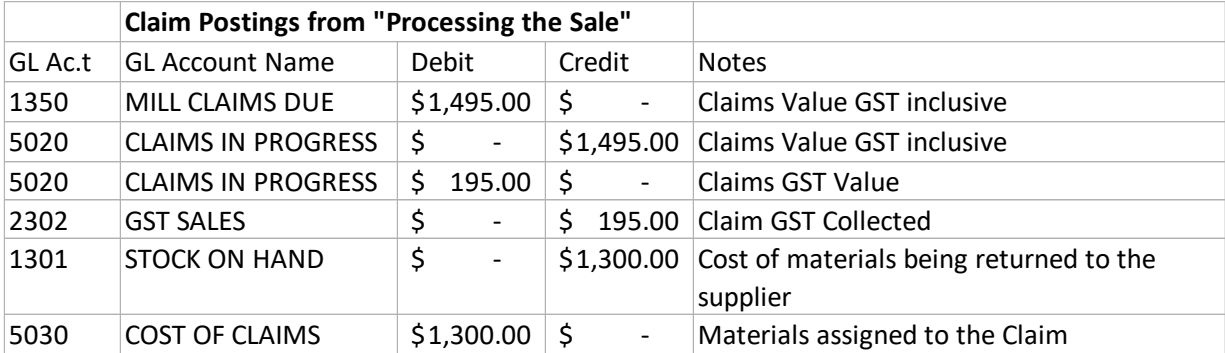

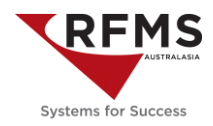

### **Processing the Credit Note**

When you receive the credit note from the supplier process a payment on the claim:

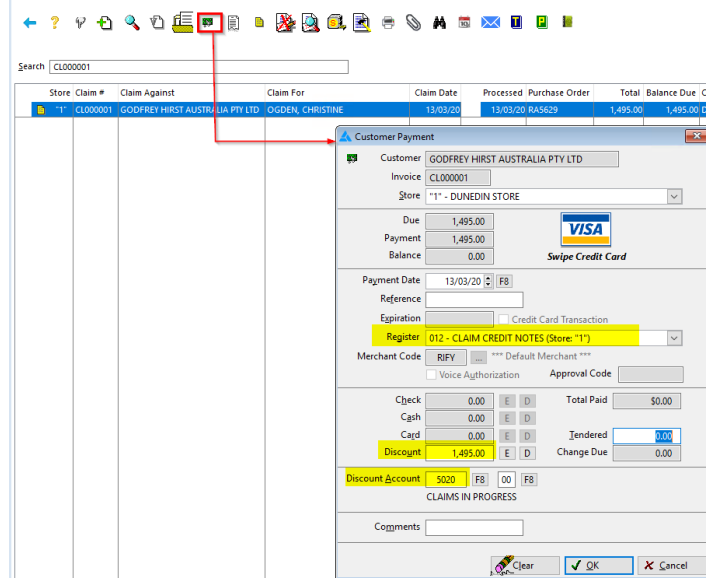

Once the payment has been applied, the Add/Edit Payable screen will show and the GL dissection will show one line posting the GST inclusive portion to the Cost of Claims account.

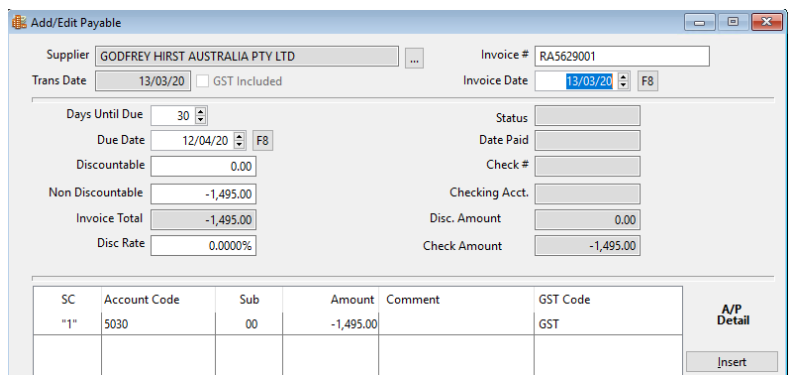

Modify the GL dissection and post the GST exclusive portion to the Cost of Claims account and the GST value to the Claims in Progress account.

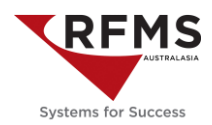

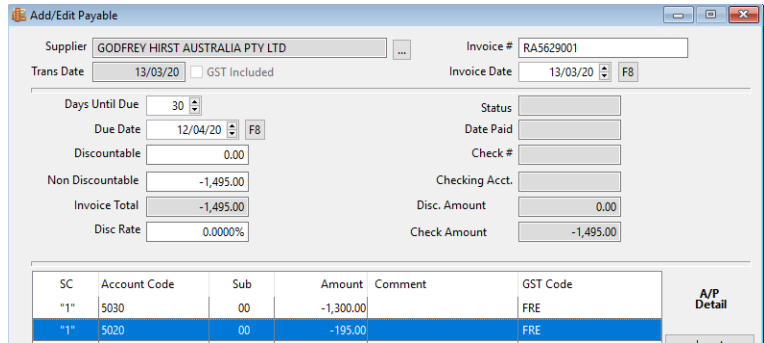

After the payment, the GL journal activity looks like this:

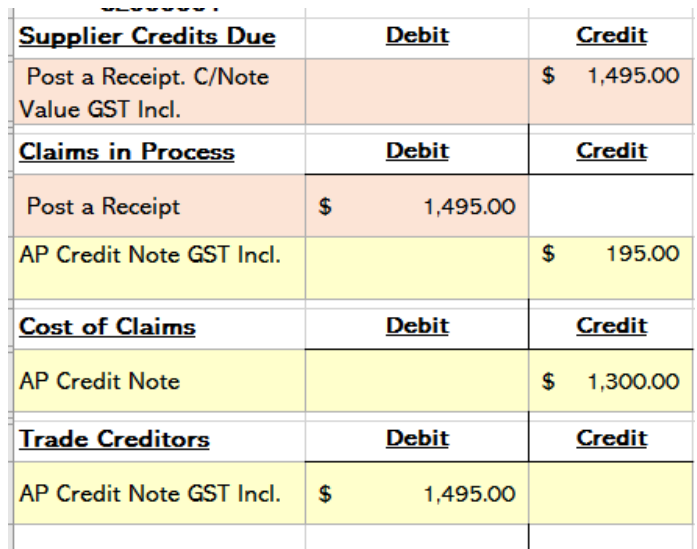

#### **Claim Variations**

Following are some additional notes for other claim scenarios.

#### **Purchase Replacement Material**

- a) Create the purchase order on the line within the claim.
- b) Notify the Supplier the material being ordered is REPLACEMENT and request it be inspected prior to shipping. The sidemark should be JOB NAME/REPLACEMENT and note the Purchase Order with any important notes (e.g. shipping instructions, noting this is a replacement order for a CLAIM etc.).

### **Receive and Inspect Replacement Material**

- a) When the reordered material arrives, it should be inspected to ensure the same defect is not present in the reordered material.
- b) Any material purchased for a claim should be stored separately from all other materials and clearly marked as a replacement, this will help prevent confusion by staff in trying to sell or use materials for another job.

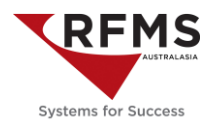

### **Put AP Invoice on Hold**

A copy of the PO and shipping document should be provided to AP clearly marked CLAIM on the paperwork to notify them to put the replacement invoice on hold until a credit is received.

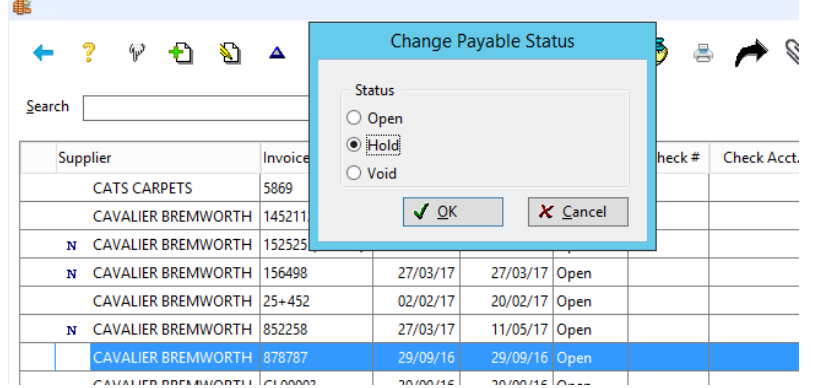

#### The AP should show HOLD instead of Open

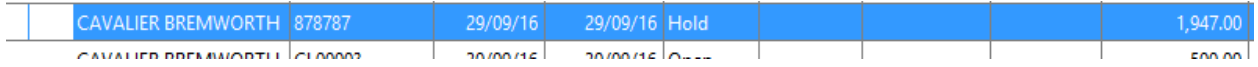

#### **Schedule Job**

Complete this step as you normally would.

#### **Print Picking Ticket – Create Work Order**

Return or dispose of defective materials?

#### **Return Materials**

RFMS suggests the following action points if the faulty material is to be returned to supplier.

- 1. Return authorisation and instructions should be documented using Internal Notes on the claim including the return authorisation number, shipping instructions and any other relevant details.
- 2. Copy and paste these details to the Picking Ticket instructions when generating the document for the warehouse to prepare materials for the suppliers preferred return method
- 3. When the material is picked up the freighter must sign any return documents provided by the supplier and the picking ticket to show material was taken (If you use Customer Pick-Up then it would be good to have your Freight Company sign for the materials)

#### **Dispose of Materials**

Remember to add the cost of disposal to your claim.

#### **Post Provider Records**

Complete this step as you normally work

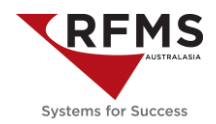

**Best Practice:** All materials brought from a jobsite for a return as well as any new materials purchased for a claim should be marked with a special bin location in RFMS. This will allow for quick inventory reconciliation, locating of claims materials and prevent staff from selling materials earmarked for a claim.

### **Balancing Claims**

Include Claims in your month end reconciliation to ensure your Claims Module stays in balance with your General Ledger accounts. The month end report to use is the AR Report for Claims only.

Go to Accounting > File > Month End > A/R Reports

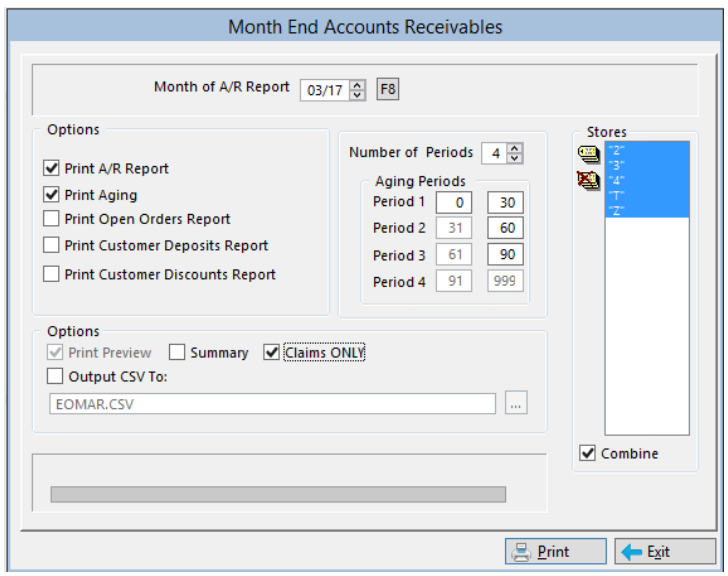

This report will show the balances owing on the Processed (or closed claims)

Check the Print Open Orders Report, Check Claims only and this will print a list of all open Claims and show the payments made against them. The payments total should match off to the Supplier Credits applied to Open Claims. These payment will also show in the Supplier Credits Due Account.

IMPORTANT: The sum of the balance owing on the Claims AR listing less the credits paid on Open Claims should sum to the balance of the Supplier Credits Due Account in the Balance Sheet.

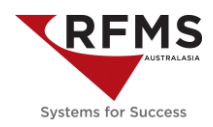

### **Claim Reports**

### **The Claims Report**

Sales Reports > File > Claims Report

Tracks trends by Supplier, Installer, Product Code, Date Range, Customer or Customer Type

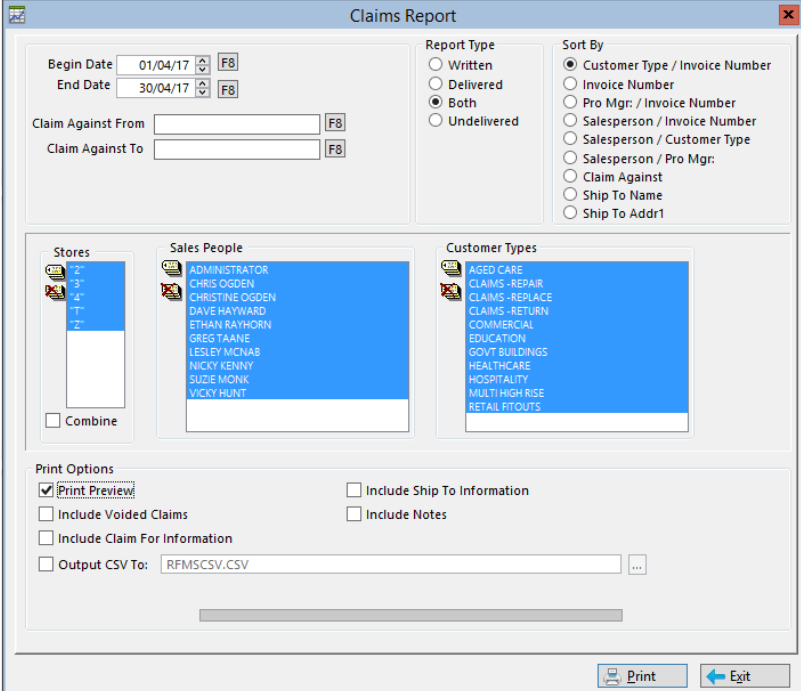

### **The Job Cost Analysis Report**

Sales Reports > File > Profitability > Job Cost Analysis

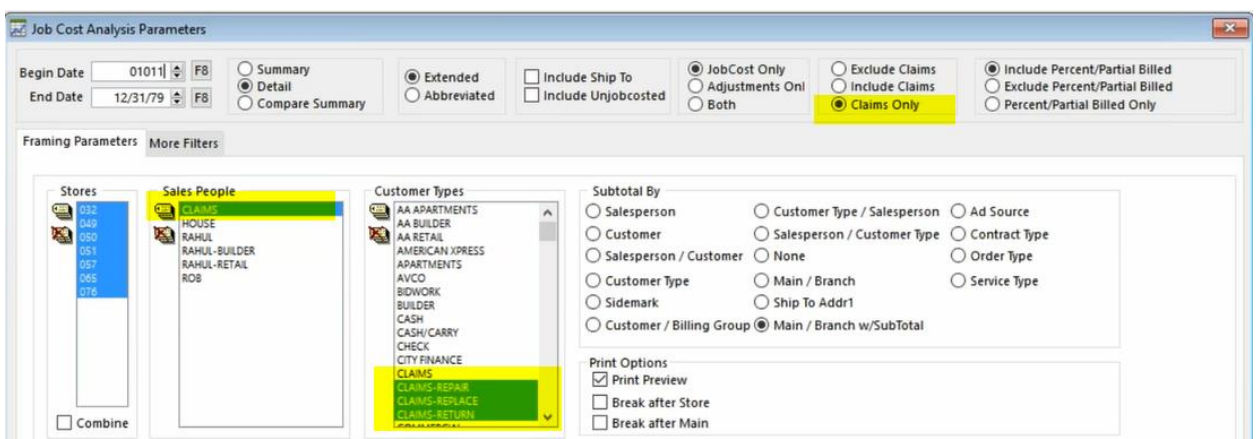

This will show the profitability of our claims over time. You might want to track Claims over time by Salesperson (are they overselling product performance?), or by Customer (in terms of builder work, are we being asked to replace materials because they are asking us to install too soon and the other trades are spoiling it).

> Page **14** of **17 Doc Ref:400714757**

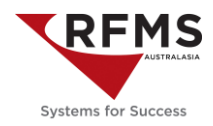

### **Material Analysis Report**

Sales Reports > File > Material Analysis > Orders

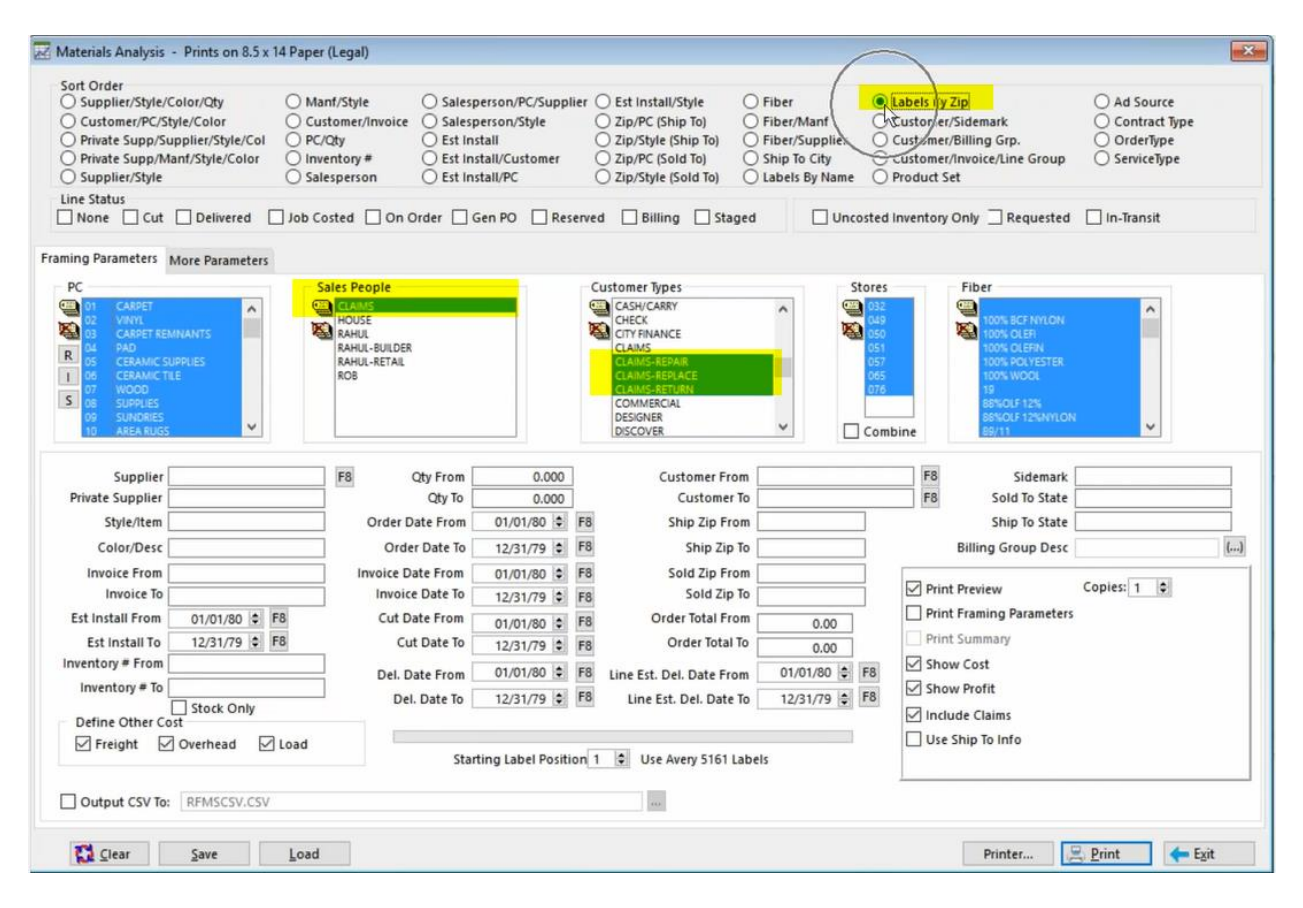

If you have your claims set up as highlighted then can create several reports and even pull labels so you can send Claim clients something as a thank you with gift voucher or the like.

*NB: you can save Material Analysis parameters for future claims reporting.* 

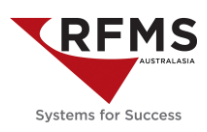

### **Commonly Asked Questions**

#### **What do I do when I have no existing Customer Order to attach the Claim to?**

In the event this happens create a dummy order. For example, if you want to make a claim for some inventory still in the warehouse you may create an order called 2020 Stock Order Claim or, Godfrey Hirst Faulty Materials.

You only need to generate an order header without lines. You will still be able to attach a claim to this order.

### **What do I do if the Supplier Pays Less than the full Claim value?**

If the amount of the credit is less than the total of the claim it should be resubmitted to the supplier for further processing.

If the supplier is not going to pay the full amount, then there will be a balance owing that will need writing off.

In the first instance apply the credit note payment received from the supplier. This will leave a balance owing on the Claim.

Change the GL dissection on the Credit note and post the GST exclusive value to Cost of Claims and the GST portion to Claims in process.

Return to the claim and post a second payment for the remaining balance. Change the AP to zero. The GL distribution will be

- o Credit the GST portion to Claims in Process
- o Credit the GST Exclusive value to Cost of Claims
- o Debit the GST Inclusive amount to a separate Claims Expense account. This is the cost of claims expense borne by the company.

### **What do I do if the Supplier Denies the Claim?**

To write off a claim balance post a payment on the claim to clear the balance. The GL distribution will be

- o Credit the GST portion to Claims in Process
- o Credit the GST Exclusive value to Cost of Claims
- $\circ$  Debit the GST Inclusive amount to a separate Claims Expense Account. This is the cost of claims expense borne by the company.

#### **How do I to process a Payment rather than a credit note?**

In the event you receive a payment instead of a credit note, process the payment in claims the same as a credit note except change the Discount Account code a clearing account rather than Supplier Claims Due.

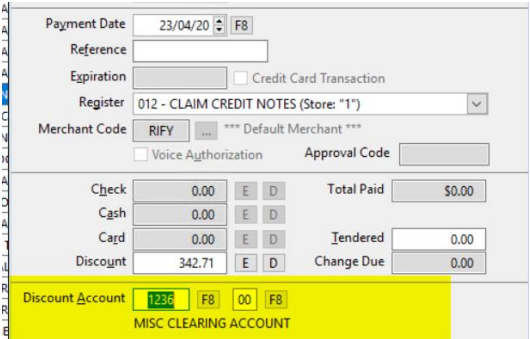

Page **16** of **17 Doc Ref:400714757**

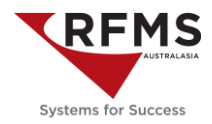

Once in the AP Screen change the Credit Note value to zero and change the GL dissection line to zero by creating a positive and negative post as shown below

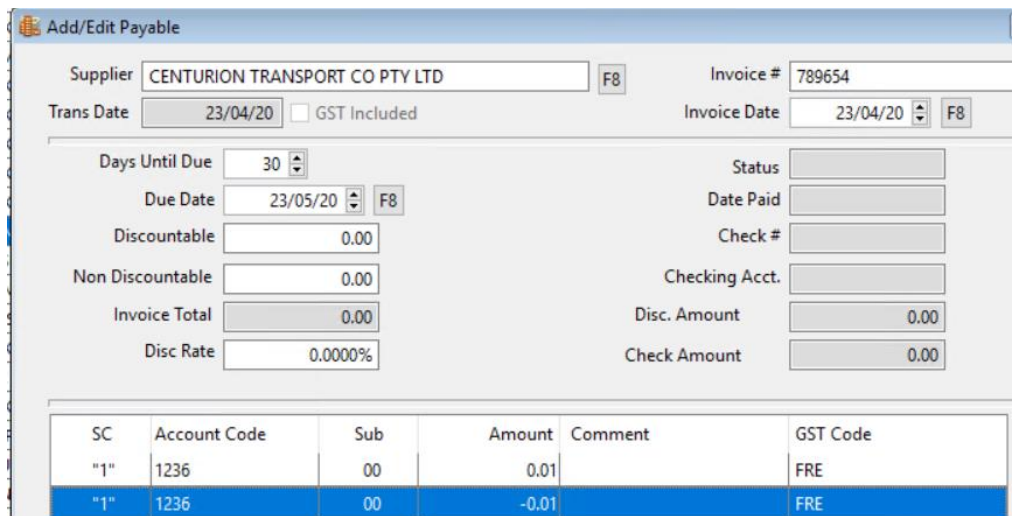

When you post the deposit in the bank you will uncheck Deposit for Sales Income and type in the Claim Payment details in the Description box.

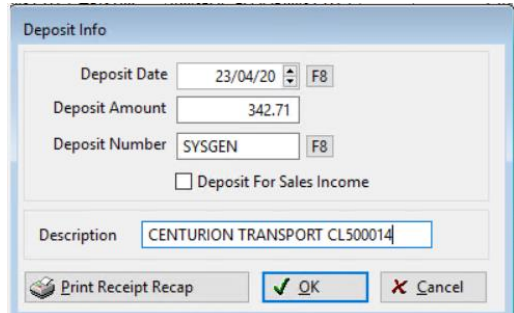

The GL distribution will be the same chosen when processing the payment in the Claims module (in this example 1236 Misc. Clearing Account

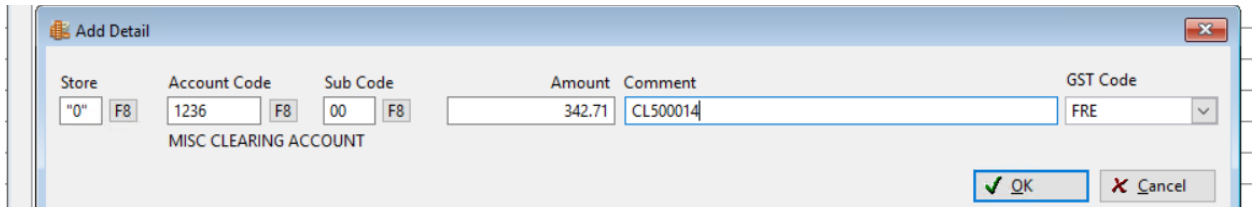

This is what will show as the deposit in the bank register

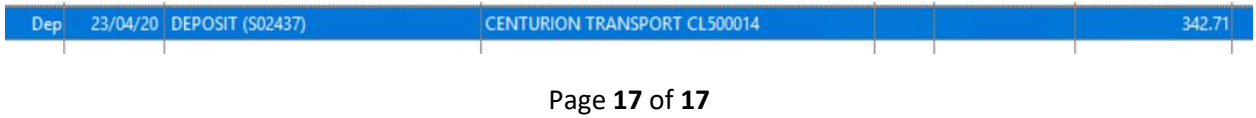

**Doc Ref:400714757**